## **Практичне заняття № 4**

**Тема**: Керування роботою серводвигуна.

**Мета**: Здобути навички керування роботою серводвигуна за допомогою бібліотеки Arduino.

## *Питання до вивчення*

- 1. Серводвигуни
- 2. Підключення серводвигуна до Arduino
- 3. Бібліотека Arduino для керування серводвигунами
- 4. Програмування роботи серводвигуна

**Обладнання**: мікроконтролер Arduino Uno (Nano); проводи; потенціометр; серводвигун, макетна плата; USB–кабель.

## **Короткі теоретичні відомості**

Бібліотека для роботи з серводвигунами Stepper Library

- 1. Підключення бібліотеки Stepper Library #include <Servo.h>
- 2. Створення об'єкта класу Servo Servo myservo;
- 3. Підключення об'єкту myservo до цифрового виводу Arduino myservo.attach(pin);

pin: номер виводу, до якого підключається об'єкт myservo;

4. Встановлення положення валу серводвигуна servo.write(angle);

angle: значення в градусах, яке потрібно записати (від 0 до 180);

## **Хід виконання роботи**

1. Ознайомитися з характеристиками та роботою серводвигуна SG90.

2. Підключити серводвигун SG90 до контролера Arduino.

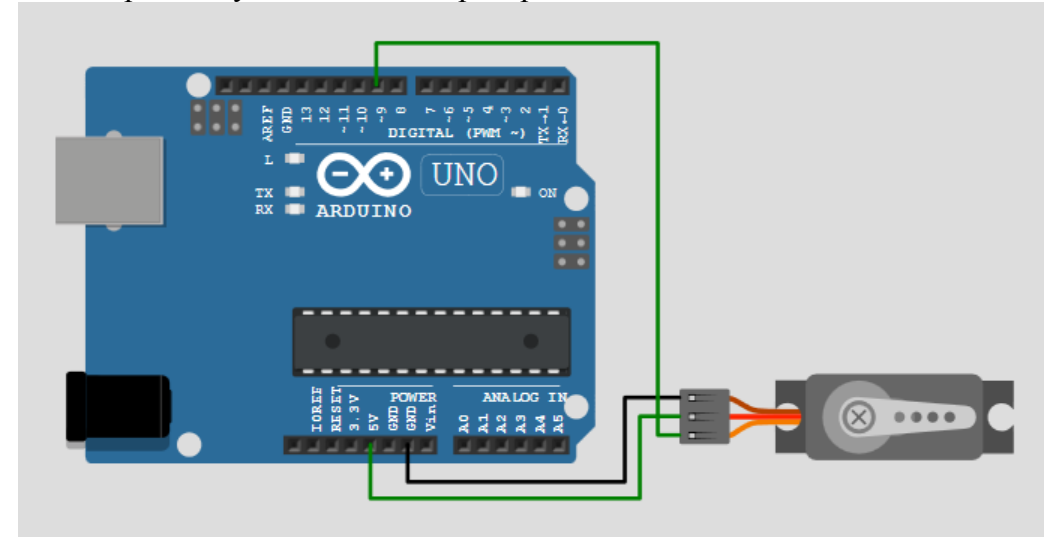

- 3. Ретельно перевірити схему, показати її викладачеві.
- 4. Створити і скомпілювати програму на основі прикладу Sweep із бібліотеки Servo.
- 5. Модифікувати програму таким чином, що щоб вона імітувала роботу склоочисника автомобіля. Початкове положення валу серводвигуна становить 30 градусів. Початкова пауза 1 сек. В кожному циклі роботи двигун виконує рух за схемою 30 – 150 – 30 градусів. Час руху становить по 2 сек у прямому і зворотному напрямах. Повний цикл – 4 сек, пауза між циклами 2 сек.

6. Додати до схеми потенціометр. Використовуючи програму з прикладу Knob бібліотеки Servo, модифікувати програму таким чином, щоб вона змінювала швидкість руху двигуна і паузу в залежності від положення потенціометра.

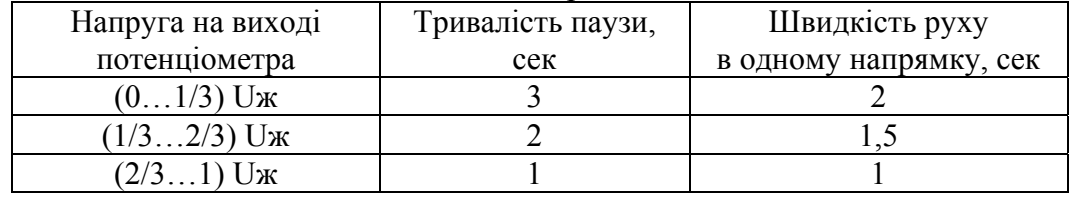

Примітка. Для масштабування величин у програмах Arduino зручно використовувати функцію map(value, fromLow, fromHigh, toLow, toHigh) Наприклад:

 $pos = map(adc, 0, 1023, 0, 180);$